# BrightRidge® REMOTE USER GUIDE Broadband

## Quick Reference Guide for the BrightRidge IPTV Kaon

#### TV Power

Powers on TV.

#### Menu

Launch Main Menu within the BrightRidge App with Live Video or last viewed On-Demand program.

## Page (Up/Down)

Scroll page up or down in Guide or Menu screens.

## Volume (Up/Down)

Increase or decrease volume levels.

#### Last

Displays the last 15 items watched.

#### Back/Exit

Return to previous Menu or state within current app. From Live Video, this button opens the BrightRidge App Main Menu.

## Google Home

Launch AndroidTV Main Menu.

#### Shows

Launches the SHOWS playlist in the BrightRidge App.

## Rewind / Pause/Play

#### Set -

Set up the remote to control the TV and program an audio device.

#### TV Input

Changes video input on TV.

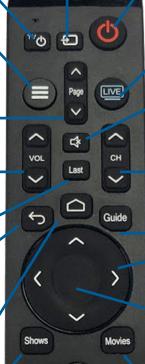

#### Power

Switch Kaon power ON, OFF, or STANDBY mode. Can also control TV power and audio system.

#### Live TV

Tune to the last content viewed in the BrightRidge App.

#### Mute

Mute audio.

## Channel (Up/Down)

Select the previous and next available channels.

#### Guide

Launches the Channel Guide
with BrightRidge App.

#### **Arrows**

Move to highlight items in respective direction.

### Select/OK

Short Press:
Confirms selection.
Long Press:

Invokes the Search Menu in the BrightRidge App.

#### **Movies**

Launches the MOVIES playlist in the BrightRidge App.

## Record

# Fast Foward Voice Search

Launches voice-based Google Assistant search.

#### 0-9 Buttons

Enters channel numbers in the GUIDE or full screen video.

## Use the BrightRidge App to access your IPTV service!

For more information, call BrightRidge Customer Service at (423) 952-5000 or visit www.mybrightridge.com.

**«** 

4

7

**II**<

2

5

8

0

>>

3

6

9

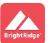

## QUICK START

To begin enjoying your BrightRidge IPTV service, please follow these Quick Start instructions. For more assistance, please call (423) 952-5000.

- 1. Power on television on Kaon remote.
- 2. Access the Channel Guide by pressing the **Guide** button. To exit, press **Back/Exit** twice.
- **3.** Move around IPTV Environment with **Arrow** buttons and make selections with **Select/OK** button.
  - \*To return to the BrightRidge Video App, select Menu, Live, Last, Guide, Shows, or Movies.

# **BRIGHTRIDGE IPTV FEATURES**

#### Channel Guide

*View other channels:* Press up or down **Arrows** buttons to go lower or higher in the guide.

*View other times:* Press left or right **Arrows** buttons to go forward or return to current time.

**Tune to a channel:** Press **Select/OK** button to see program details. Press **Select/OK** again to tune to program.

#### Restart

Restart allows you to start a program that is already in progress from the beginning.

From Play from the beginning pop-up: Press Select/OK button.

*From a program:* Press **Select/OK** button, use **Arrows** buttons to highlight **Restart**, press **Select/OK**.

#### Record

**From the guide:** Press **Record** button. If prompted, choose 'Record this episode only' or 'Record all episodes' based on preference.

**From a program:** Press **Record** button. If prompted, choose 'Record this episode only' or 'Record all episodes' based on preference.

#### Access Recording

Press Menu button, use **Arrows** to highlight Profile (left of Search) and press **Select/OK** button.

\*Note: You can view your used recording space in the upper right corner

#### Audio/Subtitle (Closed Caption)

Press **Select/OK** button, use **Arrows** buttons to highlight Audio. Subtitle, press **Select/OK**.

#### Access Replay TV

Open the Guide, find the desired channel, press **Left Arrow** to see and highlight Replay, and press **Select/OK** button.

#### Parental Controls

Press **Menu** button, use **Arrows** butons to highlight Profile (left of Search), press **Select/OK**, use **Arrows** buttons to highlight Settings (gear in upper-right corner), press **Select/OK**, highlight Parental Controls, and press **Select/OK**.

Visit www.mybrightridge.com for additional IPTV and Kaon information and user manuals.